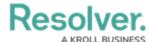

# **Configure the Workflow**

Last Modified on 03/12/2025 10:48 am EDT

For more detailed information on workflows, see the Workflows section in the **Resolver Core Administrator's Guide**.

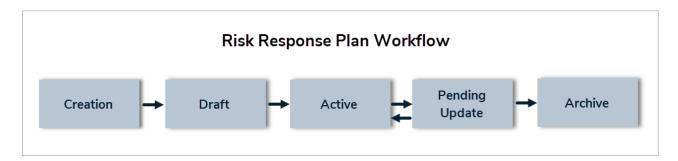

# **Create & Configure States**

#### To create and configure the workflow states:

- 1. Click the oicon in the top bar > Object Types in the Data Model section.
- 2. Begin typing **Risk Response Plan** in the search field, then click the object type to open the **Edit Object Type** page.
- 3. Click Configure Workflow on the Edit Object Type page.

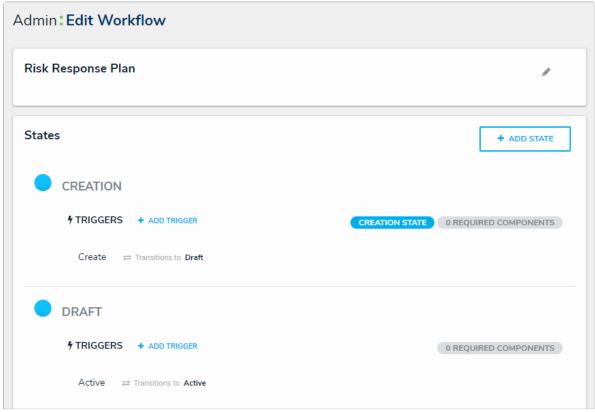

The Edit Workflow page.

- 4. Click Add State.
- Enter Pending Update in the Name field, select In Progress from the State
  Category dropdown menu, then click Create.

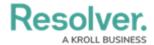

- 6. Click the **Creation** state, then select the **Company** reference in **Required Components**.
- 7. Click the **Pending Update** state, then select the **Plan** field in **Required Components**.
- 8. Click the following states, then type or paste the following colors codes in the **Color** fields:

a. Draft: #DADEE0 (Grey)b. Active: #66CDF4 (Blue)

c. Pending Update: #FFBF02 (Yellow)

d. Archived: #092030 (Black)

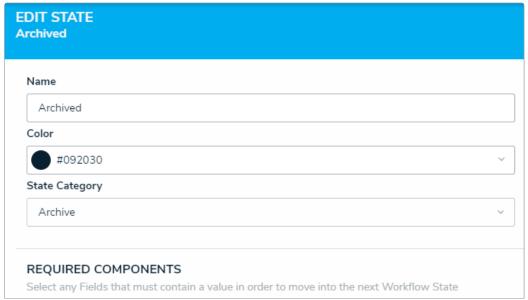

The Edit State palette.

# **Create Triggers & Transitions**

Note that the following section provides instructions for configuring the sequence of the workflow, **not** the order that the states appear on-screen. Should you wish to have the workflow states reordered, contact Resolver Support.

### To create triggers and transitions:

- 1. From the Risk Response Plan workflow, click Add Trigger in the Active state section.
- 2. Select **Timed** from the **Type** dropdown menu.
- 3. Enter Send for Update in the Name field.
- 4. Select **Nightly** from the **Frequency** dropdown menu.

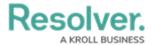

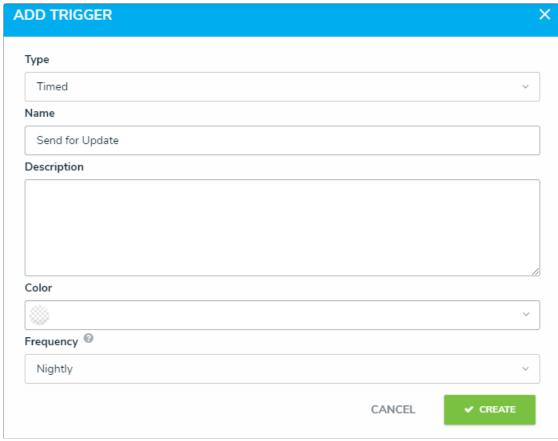

The Add Trigger palette.

- 5. Click **Create** to display the **Edit Trigger** palette.
- 6. Click Add Transition.
- 7. Enter a name for the transition in the **Name** field, then select **Pending Update** from the **Destination State** dropdown menu.

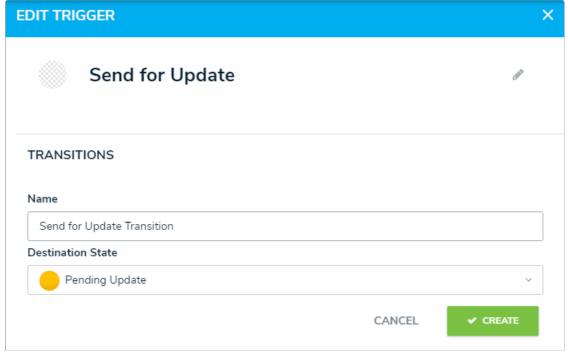

The Edit Trigger palette.

8. Click Create.

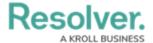

- 9. Click **Add Trigger** in the **Pending Update** state section.
- 10. Select **Button** from the **Type** dropdown menu.
- 11. Enter Complete Update in the Name field.

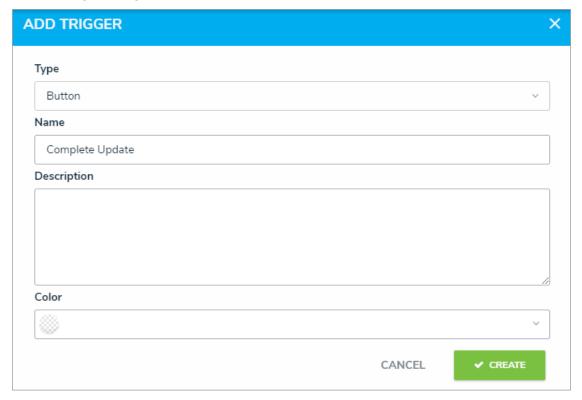

- 12. Click Create.
- 13. Click Add Transition.
- 14. Enter a name for the transition, then select **Active** from the **Destination State** dropdown menu.
- 15. Click Create.

## **Create Conditions**

#### To create workflow conditions:

- 1. From the Risk Response Plan workflow, click the Send for Update trigger.
- 2. Click the  $\alpha$  icon next to the transition.
- 3. Click Add Condition.

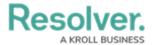

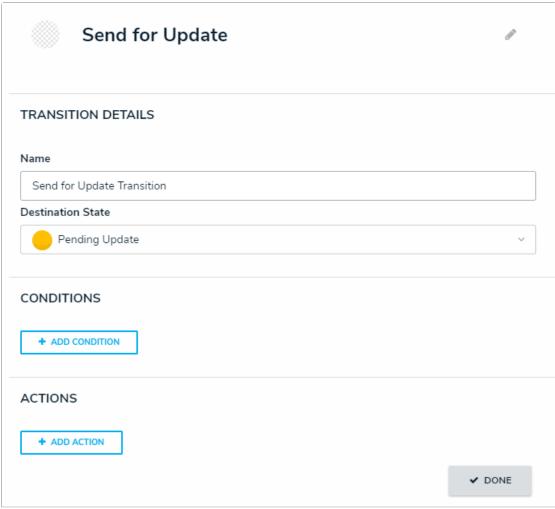

The Transition Details section of the Edit Trigger palette.

- 4. Enter Check for Date of Next Review in the Name field.
- 5. Click **Add Variable**, then select **Field** from the **Variable Type** dropdown menu.
- 6. Select Date of New Review from the Available Components dropdown menu.

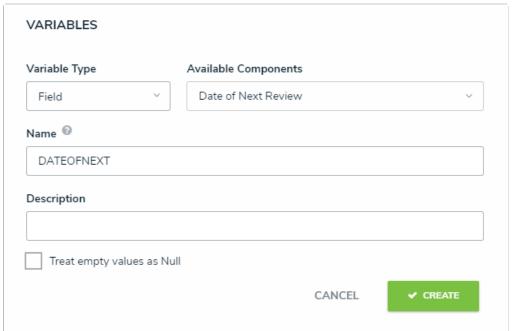

The Variables section.

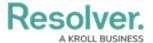

- 7. Click Create.
- 8. Paste timeDiff(DATEOFNEXT,today(),"days")<=0 in the Formula field. This formula ensures the trigger will run only if the Date of Next Review has the current (or earlier) date selected.

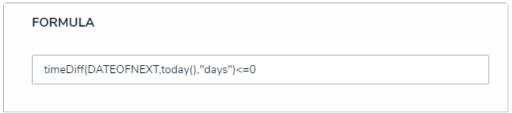

The Formula section.

### **Create Workflow Actions**

### To create the Set Date Updated action:

- 1. From the Risk Response Plan workflow, click the Complete Update trigger.
- 2. Click the en icon next to the transition.
- 3. Click Add Action.
- 4. Select **Set Field Value**, then enter **Set Date Updated** in the **Name** field.
- 5. Select Date of Late Review from Field.
- 6. Select Set Current Date.

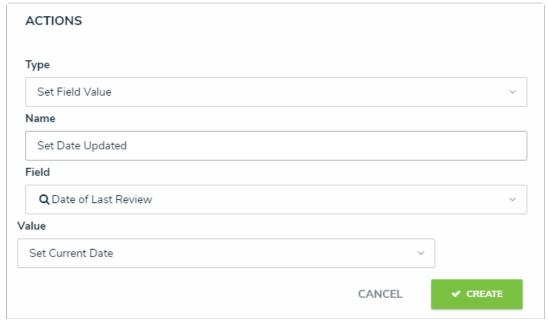

The Actions section on the Edit Trigger palette.

7. Click Create.

#### To create the Date of Next Review action:

- 1. From the Complete Update trigger, click Add Action.
- 2. Select Clear Fields from the Variable Type dropdown menu.
- 3. Enter Clear Date of Next Review in the Name field.
- 4. Select Date of Next Review from Field.

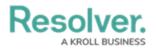

5. Click **Create**.

<< Previous Next >>